# 「日本生協連iTERAN バージョンアップ方法」

※以下バージョンアップ手順作業は、必ず管理者権限のあるご担当者で実施してください。 ★バージョンアップ完了後、FAXでの完了連絡をお願い致します。

## ◆バージョンアップ手順◆ ①iTERANがインストールされているPCで、以下URLをインターネットブラウザで開きます。 【iTERANサポートサイト】

<http://www.iteran.jp/AE/download.html>

## ②『【必ずはじめにお読みください】iTERAN最新化ガイド 1.2版』をクリックします。

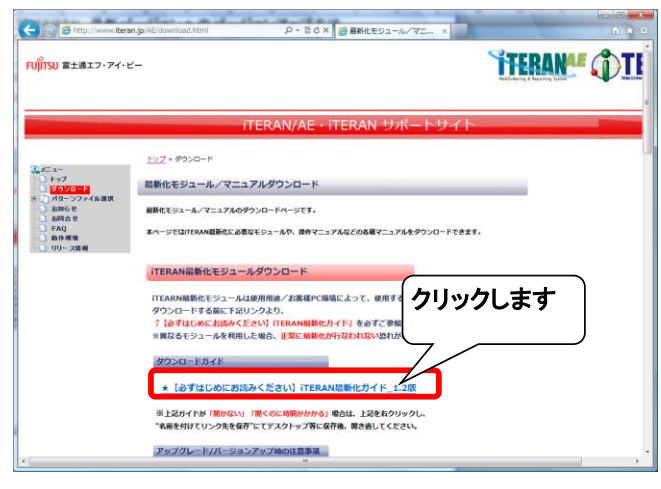

#### ③表示された『iTERAN最新化ガイド』に従って、最新バージョンへのバージョンアップを行います。 ※必要に応じて印刷を行ってください。

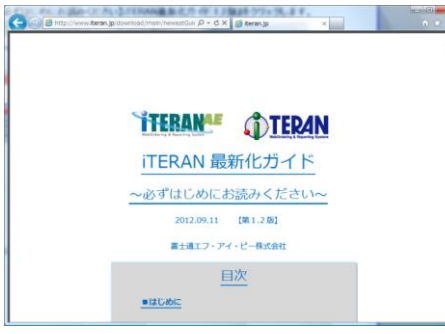

#### ④引き続き、バージョンアップが正常に行われたことを確認します。 iTERANを起動し、バージョンがver7.9.1以上になっていることを確認してください。

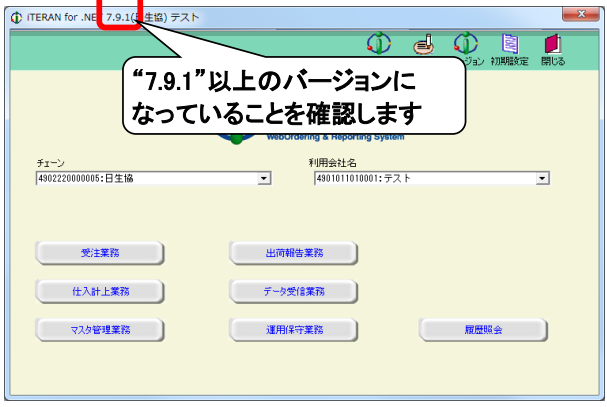

以上で最新バージョンへのバージョンアップ処理は完了になります。